## **Installing Intel® Software Guard Extensions (Intel® SGX) on Intel® NUC Products**

Intel® Software Guard Extensions (Intel® SGX) is a set of instructions that increases the security of application code and data, giving them more protection from disclosure or modification. Developers can partition sensitive information into enclaves, which are areas of execution in memory with more security protection.

The version of Windows® 10 you are running will determine how to acquire the Intel® SGX software.

## **Windows 10 RS3 (Version 1709) and later**

Windows Update will automatically provide the driver.

Follow the below steps to determine if it is installed on your system and to activate it.

1. Follow this link:

[https://www.microsoft.com/en-us/p/intel-r-software-guard-extensions-activation](https://www.microsoft.com/en-us/p/intel-r-software-guard-extensions-activation-app/9n4tv0sxlnmt)[app/9n4tv0sxlnmt](https://www.microsoft.com/en-us/p/intel-r-software-guard-extensions-activation-app/9n4tv0sxlnmt)

2. Select **Get**, then **Open Microsoft Store**.

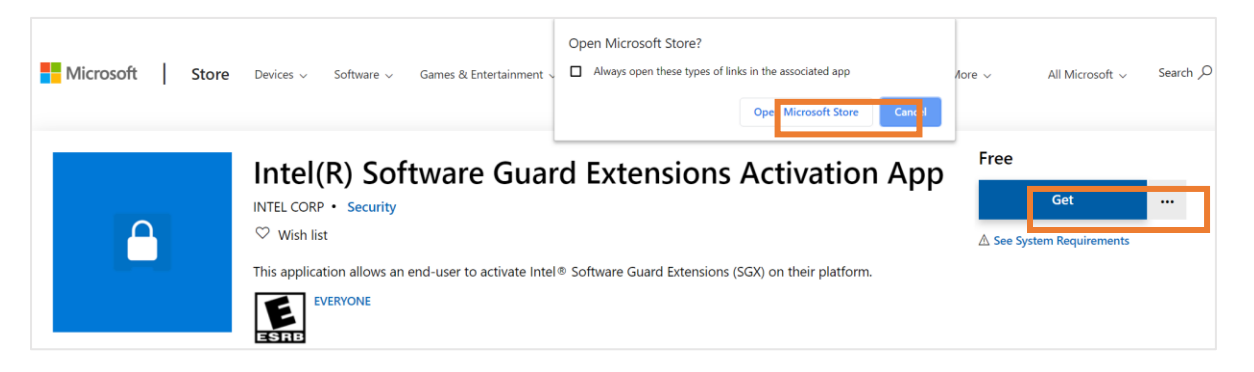

3. In the store, select **Get** to install the **Intel(R) Software Guard Extensions Activation App.**

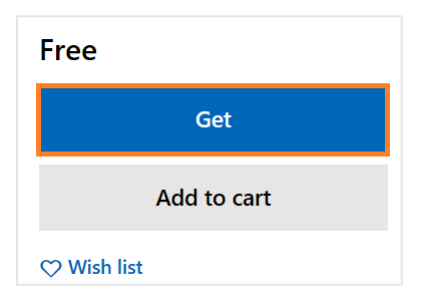

**Note:** You do NOT have to sign in and you may have to select **Get** multiple times.

4. Once installed, you must open the application by right-clicking the app, selecting **More**, then **Run as administrator.**

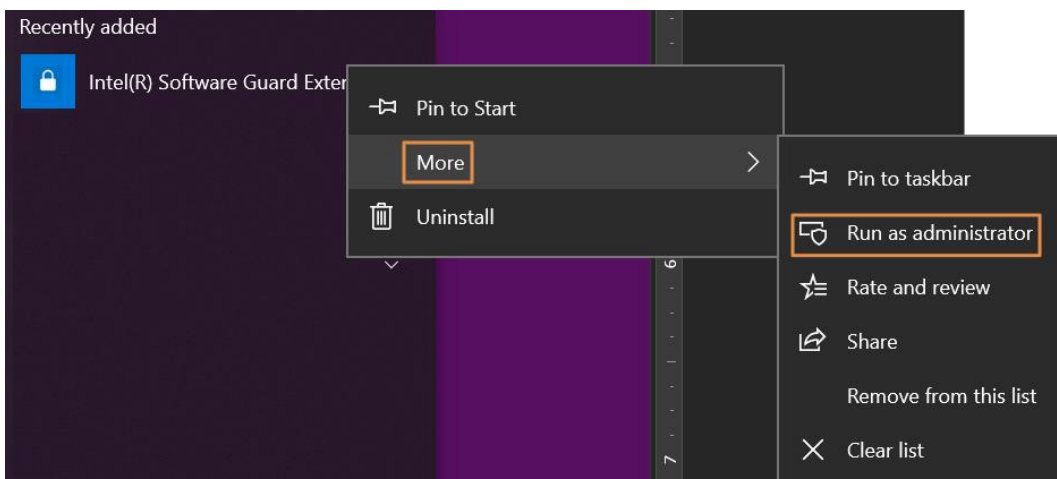

5. Select **Activate** on the application window.

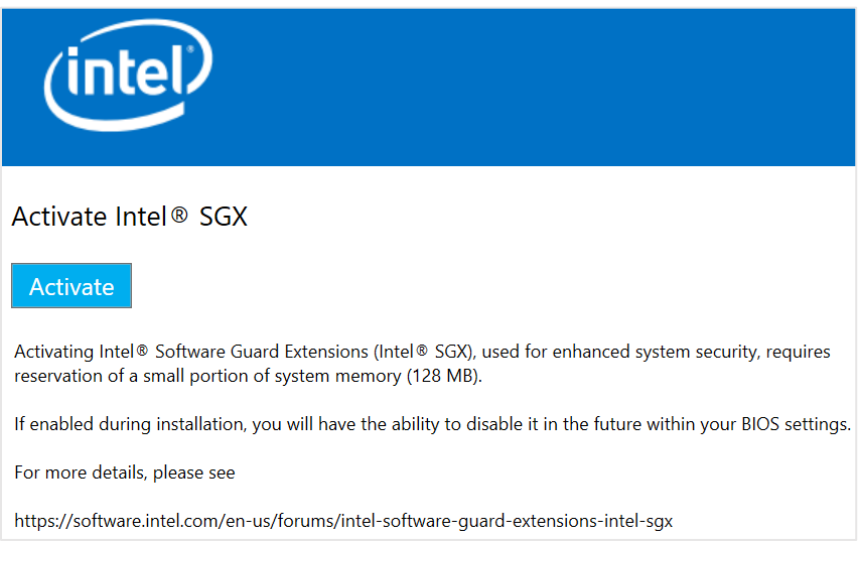

6. Reboot.

## **Windows 10 RS2 (Version 1703) and earlier**

1. Follow this link to download the installer: [https://software.intel.com/en-us/sgx](https://software.intel.com/en-us/sgx-sdk/download)[sdk/download](https://software.intel.com/en-us/sgx-sdk/download)

NOTE: Registration is required.